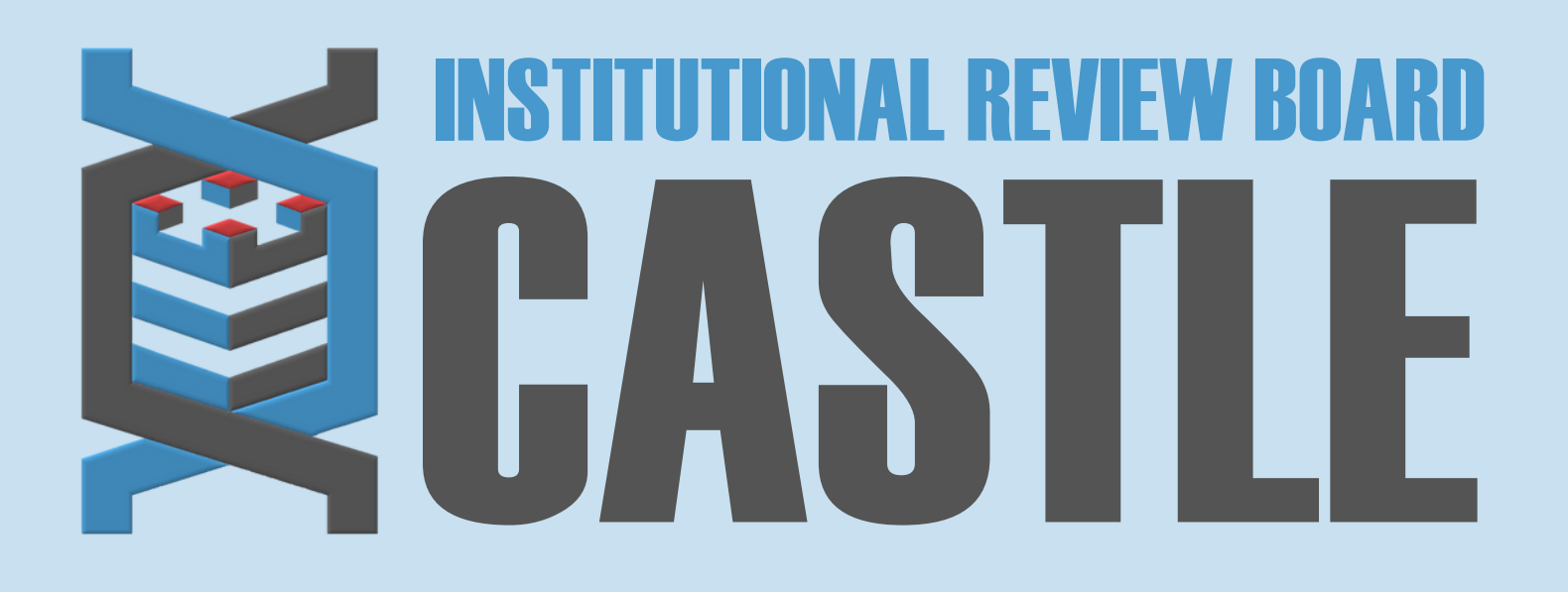

# **HOW TO ADD OR REMOVE CONTACTS**

### **LOG INTO THE PORTAL**

### STEP 1

### **MY PROTOCOLS**

STEP 3

Click on the specific protocol number on your **Home** page, under the heading **'My Protocols'.**

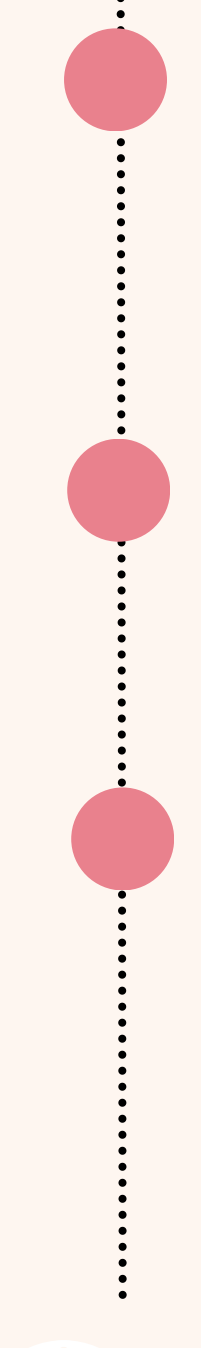

## **START xFORM**

#### STEP 4

# **ADD OR REMOVE CONTACTS**

Select **Add or Remove Contacts.**

### **SUBMIT**

STEP 6

Complete the form to add/remove study or site personnel to/from the study and Submit.

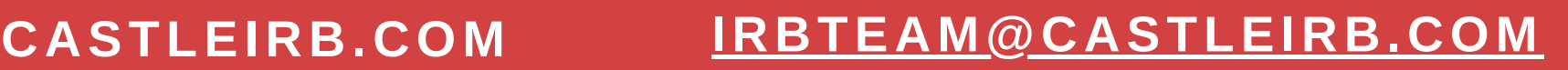

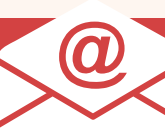

**LOGIN**

STEP 2

Sign in with your email address and password.

Go to **<https://castleirb.com/>** [a](https://castleirb.com/)nd click on the **"HOW TO SUBMIT"** icon on the top right of main homepage. Click on **"Access the Portal Here".**

Or you can go directly to: **<https://castleirb.my.irbmanager.com/>**

Under **'Actions'** on the top left of the **Home** page, click on **Start xForm.**

STEP<sub>5</sub>

NOTE: Personnel must have an account in IRBManager to be added to a study.

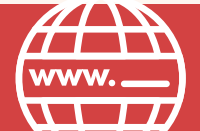